## **Ellipse in Eagle 5.6 Zeichnen (Deutsch) Anleitung von Roman Böcksteiner http://www.logotherm.at**

## **Maße der gewollten Ellipse:**

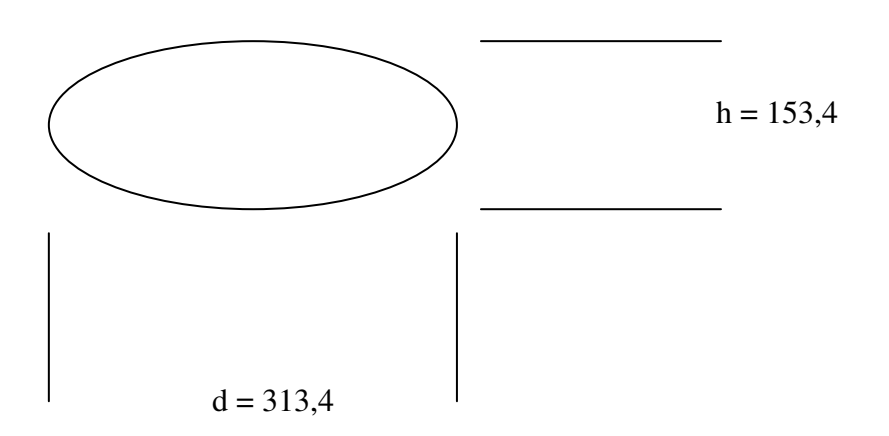

Download von ULP Datei CMD - DRAW von CadSoft Homepage. ftp://ftp.cadsoft.de/eagle/userfiles/ulp/cmd-draw.zip

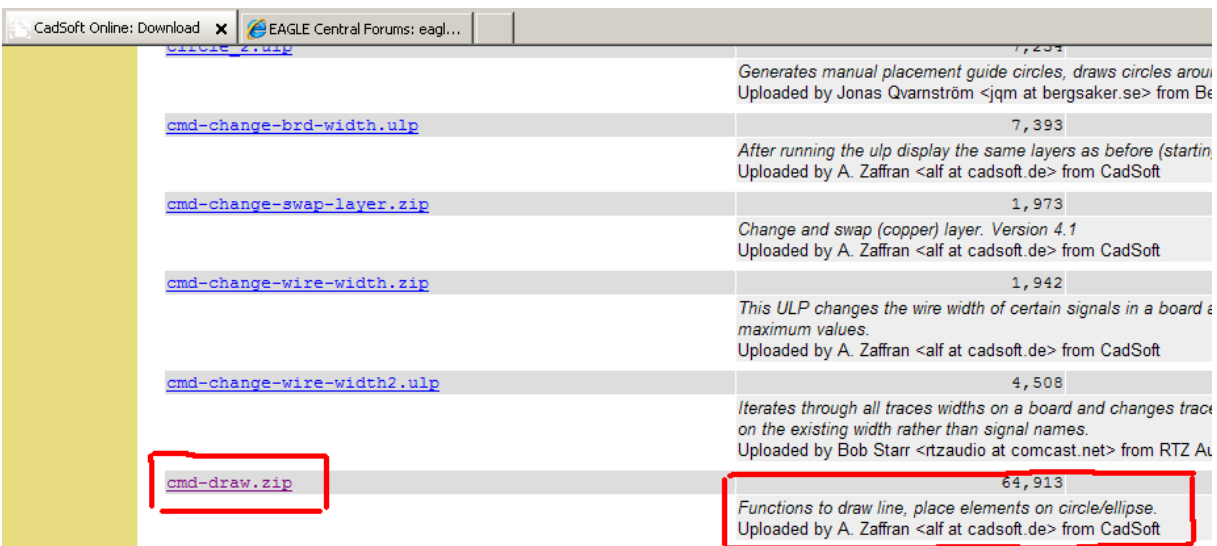

Neues Eagle Projekt öffnen und ULP [cmd-draw] öffnen. Also merken wo die ULP Datei gespeichert wurde!

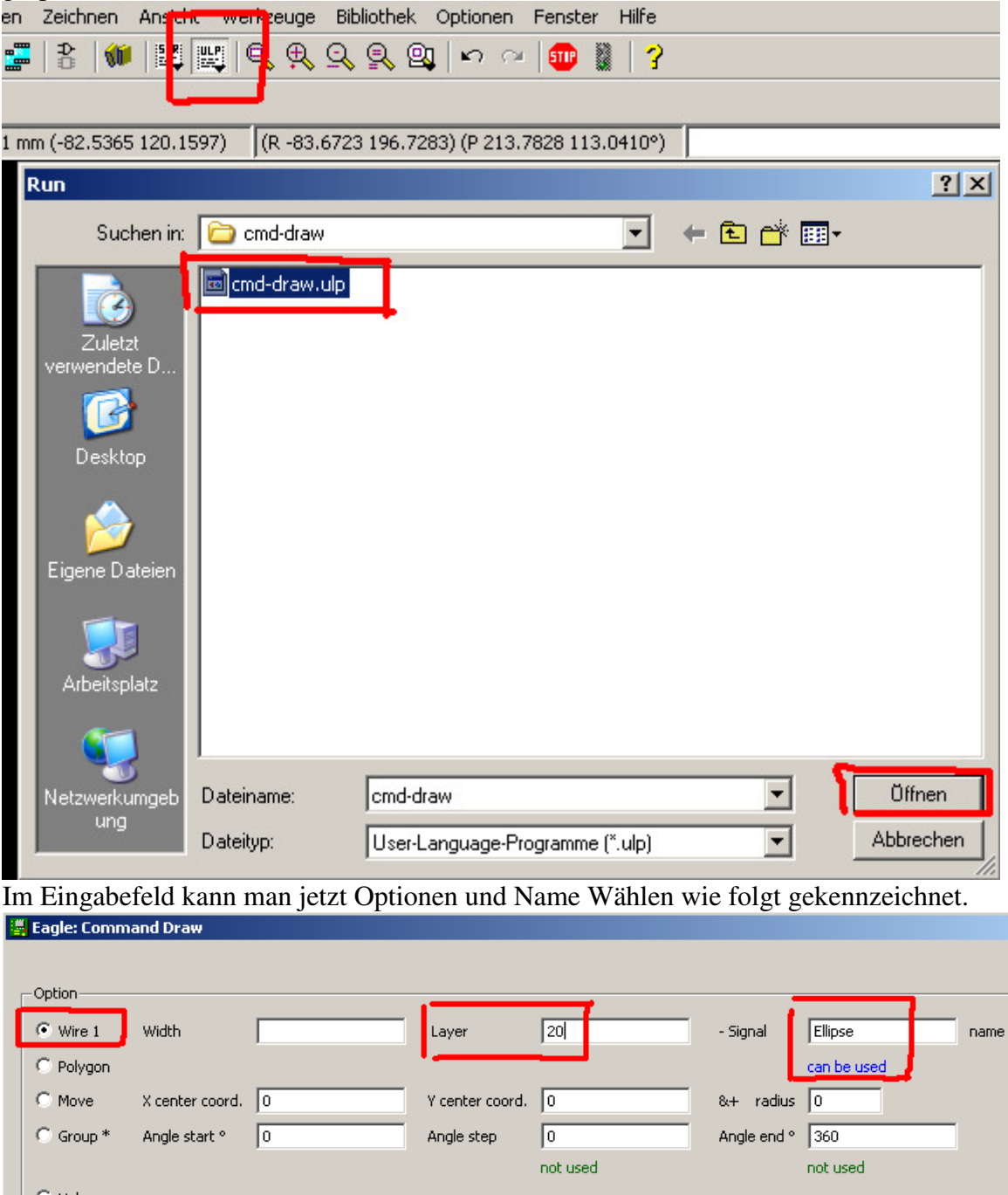

Hole  $\odot$  via Angle step type Form  $\bullet$  Not used C Not Used C Circle C Full ellipse 0 C 1/4 ellipse ै ∘ degree step C / calc. steps Ellipse factor  $y = x^*f$  1 Grid MM Ist MARK gesetzt, dann sind die Kcoordinates relativ zu der Marke.

Version 1.01  $HeIp$ 

 $\mathbf{x}$ 

 $\bar{\mathsf{OK}}$ 

Cancel

Danach ist es Wichtig zu wissen welche Maße die Ellipse haben soll. Der Radius muss eingegeben werden ( **r = d/2!** ). Die Winkelstufung (Glätte der Ellipse) muss auch angegeben werden ( 2° genügen für eine schöne Ellipse). Der Endwinkel ist wie weit die Ellipse fertig sein soll (Normal fertig ist **360°**!). Optional können auch noch Startpunkt usw., falls benötigt, angegeben werden!

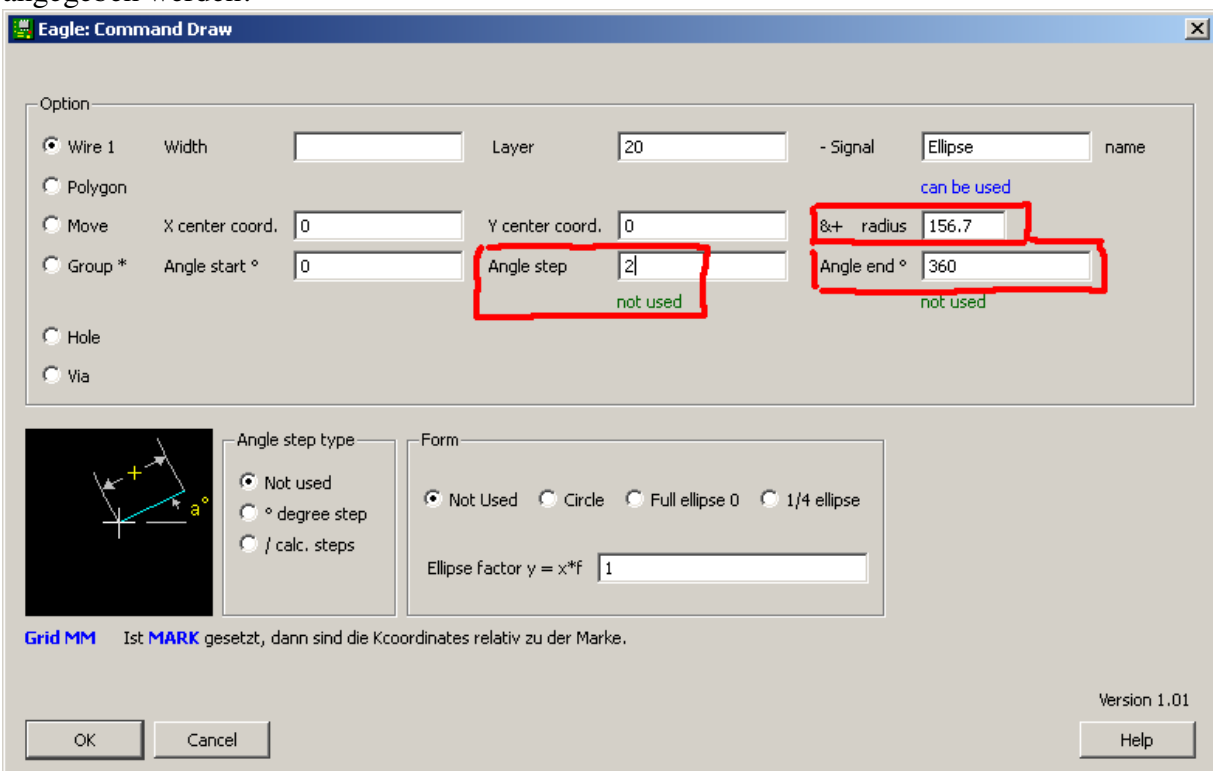

Hier werden nur die Ellipsen Einstellungen vorgenommen. Der Ellipsenfaktor ist im Prinzip ( **h/d** ). Also der Faktor von der Höhe zum Durchmesser der Ellipse. *Beispiel: Breite der Ellipse (d) 313,4 Höhe der Ellipse 153,4: y=*  $d/h = 153,4 / 313,4 = 0,489470$ 

Die Option **degree Stepp** auswählen (grad Sprung) und **Full ellipse** (ganze Ellipse). Wenn alles korrekt eingegeben wurd mit **OK** bestätigen und fertig ist die gewünschte Ellipse!

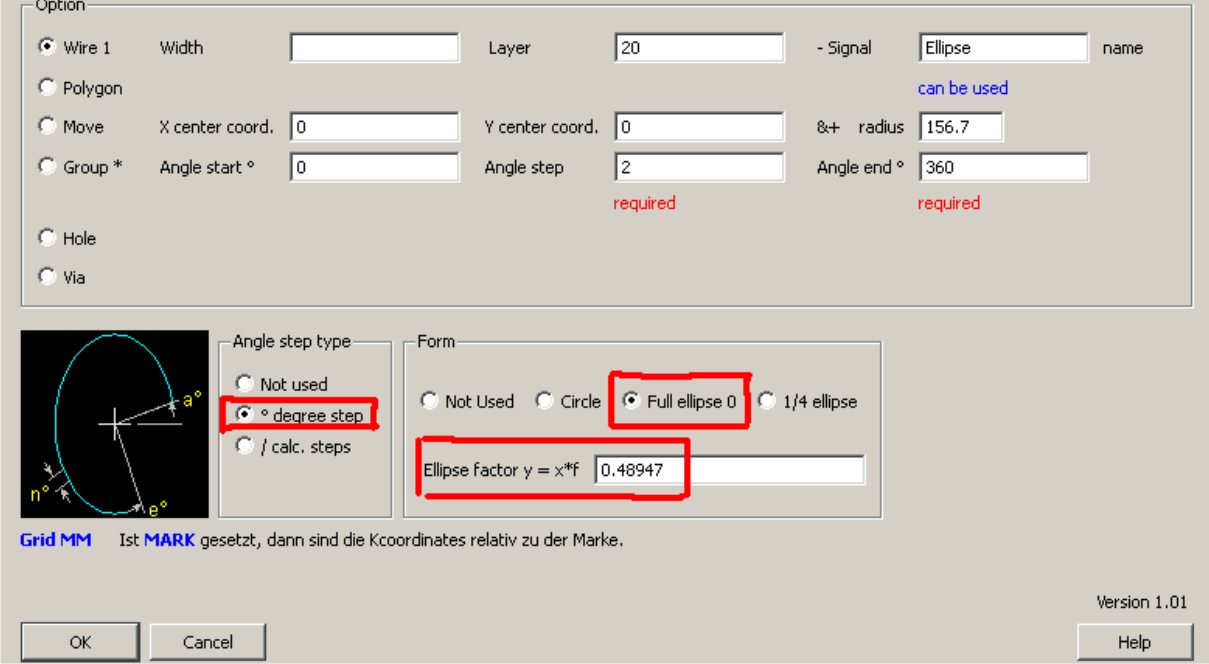